## Direct Deposit and Pre-Authorized Debit Form Instructions

## **ON A DESKTOP COMPUTER**

- **G** Visit: [www.raymorecu.com](http://www.raymorecu.com/)
- **C** click 'Online Banking'

Q **Online Banking** 

- **Sign in with your Raymore Credit Union MemberCard Debit card number and enter** your Access Code (PAC) password.
- **Inder Deposit Accounts, click on the account name of the account you are wanting** direct deposit information on.
- **b** Under 'Account Details' click on the Direct Deposit and Pre-Authorized Debit (PAD) Form

**Account Details** 

Direct Deposit and Pre-Authorized Debit (PAD) Form

A download pop up icon will appear (usually in the top right hand corner of your browser window)

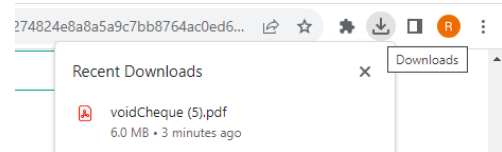

- **C** Once the PDF is downloaded you can save it on your computer and print it off.
- **b** The final document will look like this (remember to keep this information confidential)

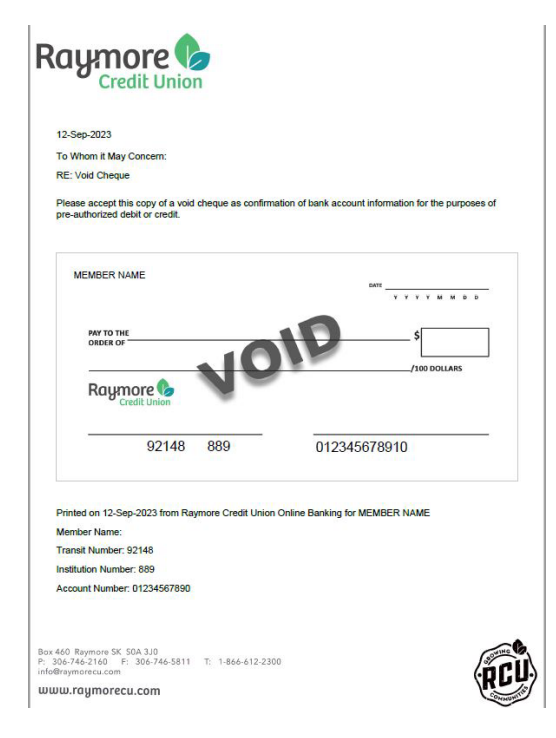

## **ON THE APP**

- **b** Login using your login credentials & password
- Click on the 'Contact Us' square (you may need to swipe over to find this)
- Click on the Website link:<http://online.raymorecu.com/>
- A message will pop up that says 'Leave App'. Click OK
- $\bullet$  You will be re-directed to your internet browser.
- Login again using your MemberCard Debit Card number and enter your Access Code (password)
- **C** Click on your account
- Click on the link 'Direct Deposit and Pre-Authorized Debit (PAD) Form" (this is found underneath the green 'Search' icon
- **Combination** Your document will appear. Save, Print or Email.